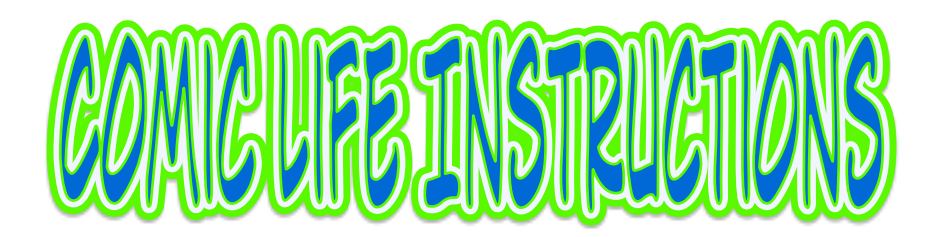

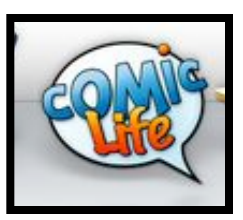

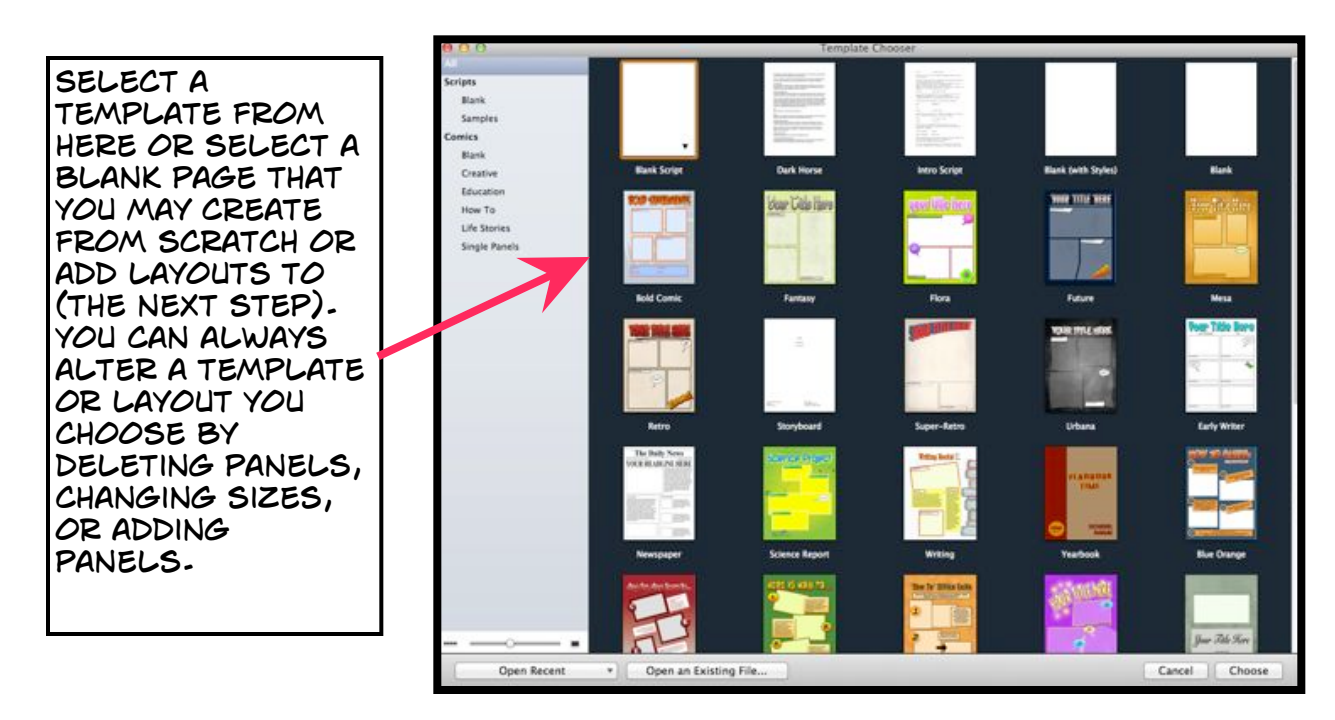

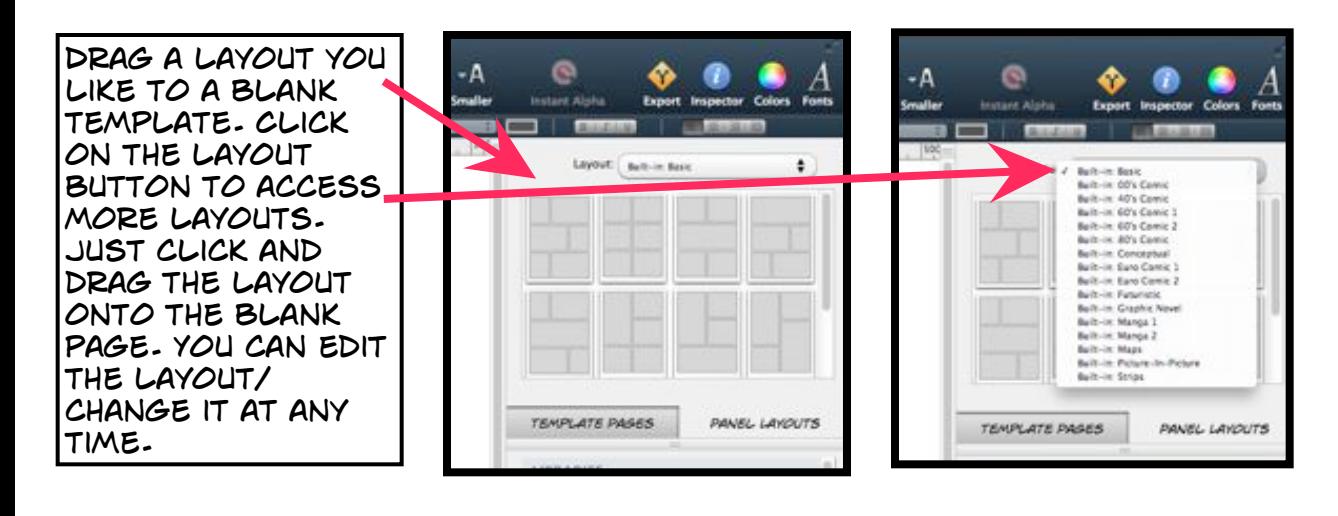

when you click on an object in your file, the style palette will change based on the options for the object you have selected. in this example, the text box is selected, so shapes AND COLORS FOR THE TEXT BOX SHOW up under the style palette.

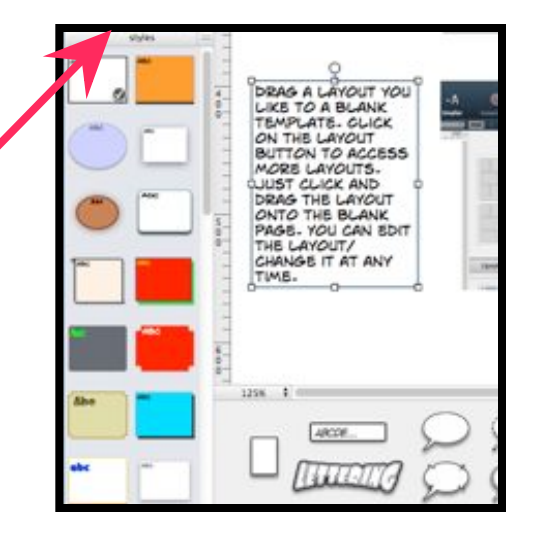

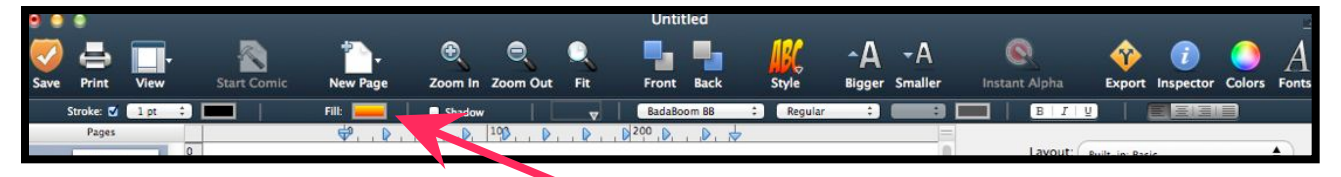

use the style options at the top of the page to change fonts, font size, colors, borders, etc. Select an object and then select what you want to change.

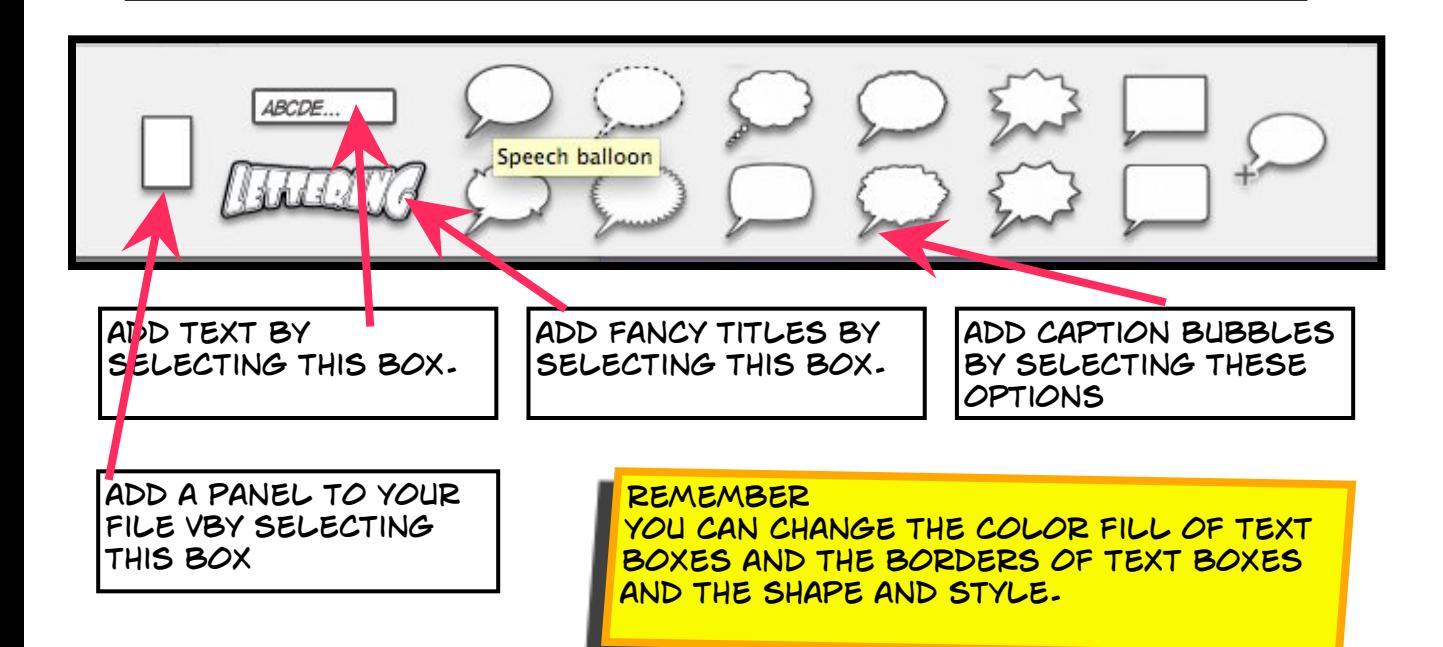

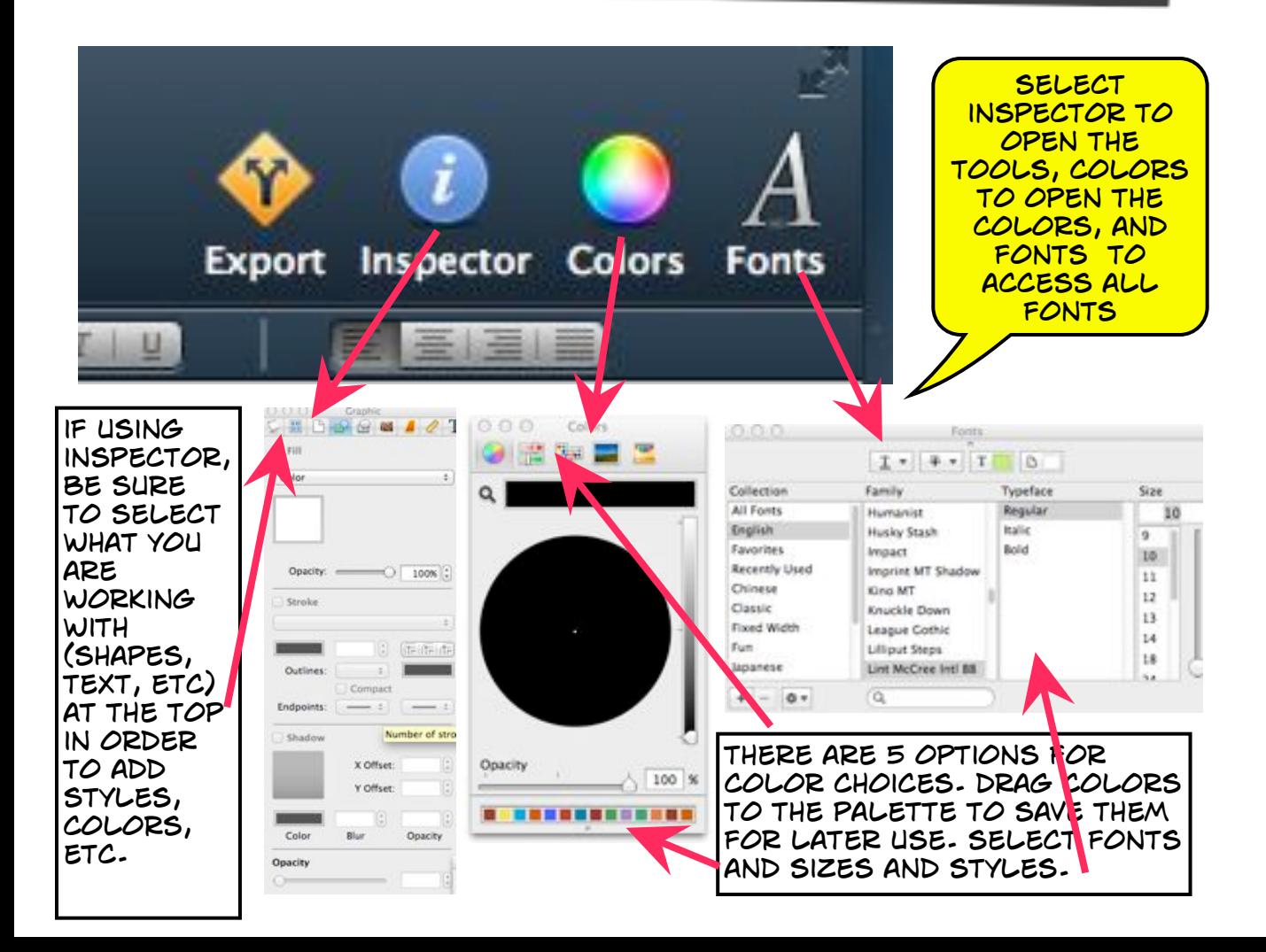

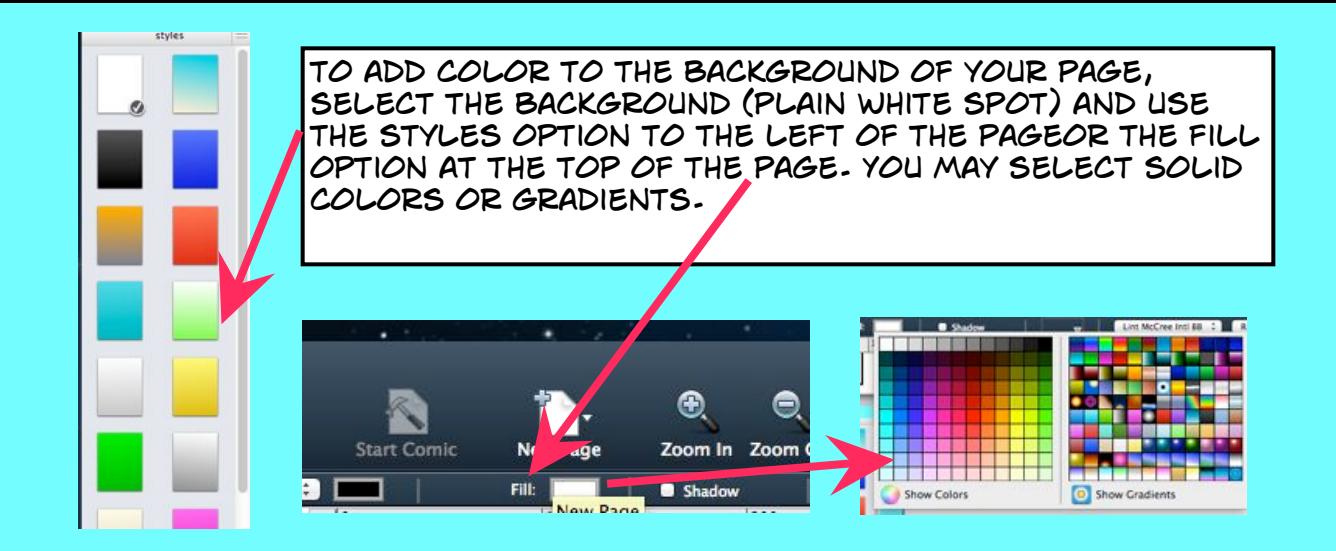

you can drag photos directly from the internet, but they MUST be **Medium size photos** or the file will not print. you can access photos you have saved in iPhoto or on your desktop, ETC., FROM THE BOX ON THE LOWER RIGHT OF THE PAGE.

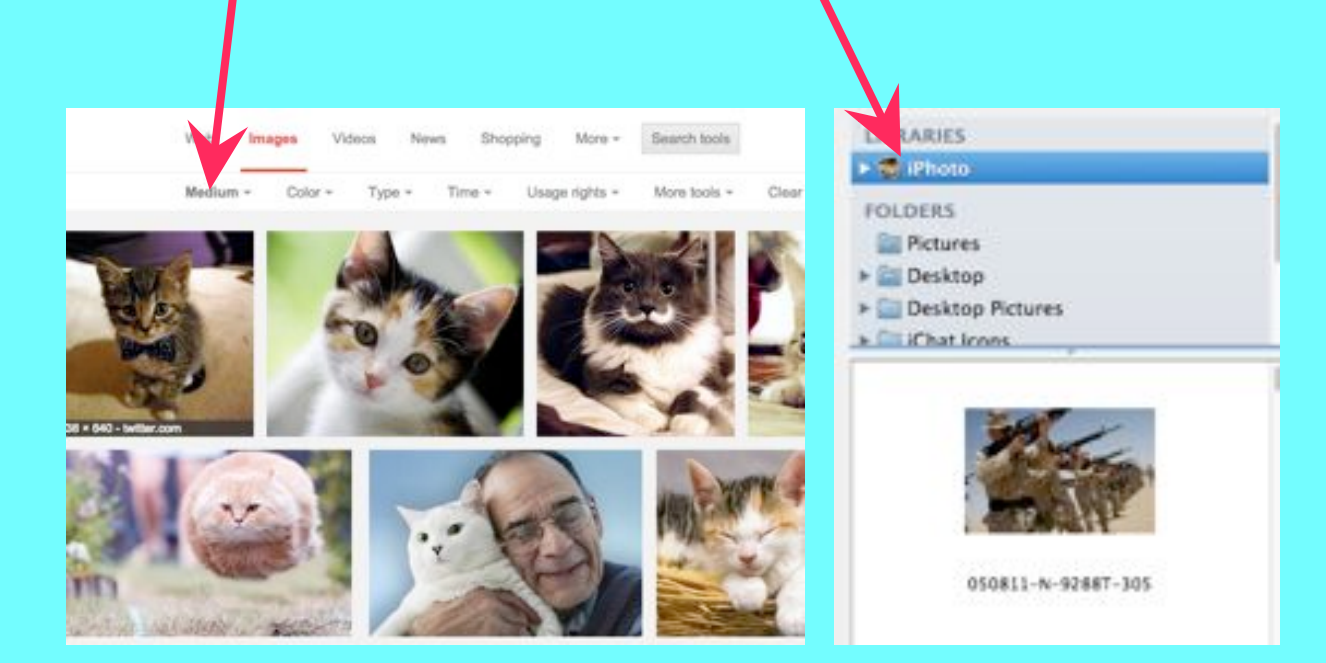